## ขั้นตอนการใช้งานระบบจองห้องประชุมออนไลน์ l<br>|<br>| สำนักงานจังหวัดสุราษฎร์ธานี  $\ddot{\phantom{a}}$

**สวนราชการสามารถเขาใชงานระบบจองหองประชุมออนไลนไดที่เว็บไซตจังหวัดสุราษฎรธานี (www.suratthani.go.th) ดังนี้**

- 1. เมื่อเข้าสู่หน้าเว็บไซต์จังหวัด คลิกที่ เมนูด้านขวามือ เลือก ไอคอน ......
- 2. เข้าสู่ระบบการจองห้องประชุมออนไลน์ มีรายละเอียด ดังนี้

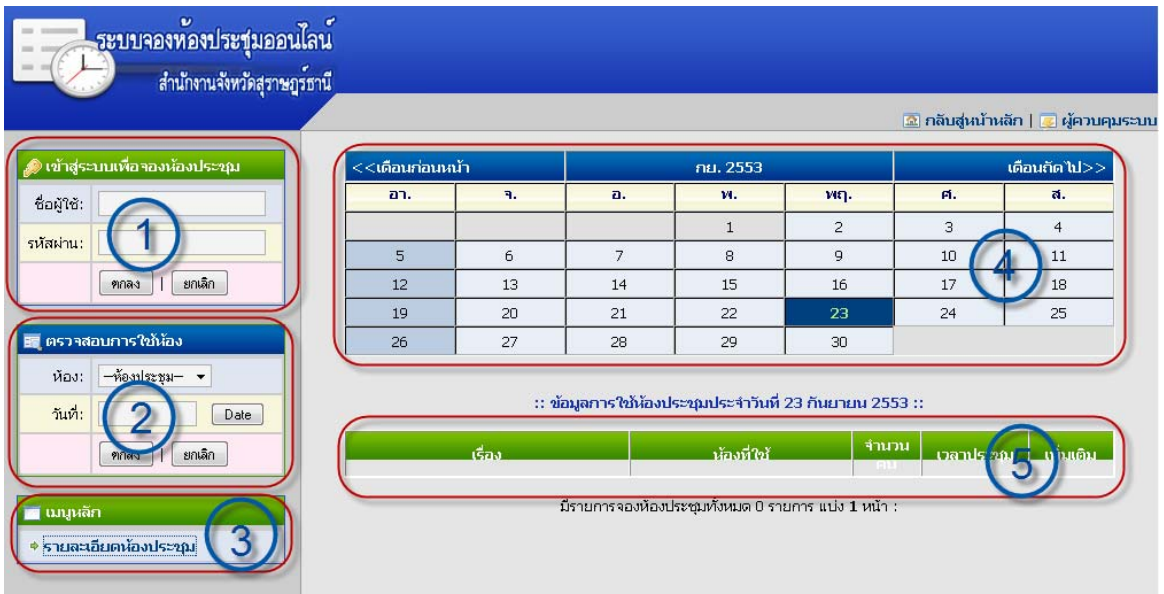

- 2.1 เมนูสำหรับผู้ใช้ login เพื่อเข้าสู่ระบบการจองห้องประชุมออนไลน์ (ซึ่งหน่วยงานต้อง ยื่นขอลงทะเบียนกับสำนักงานจังหวัดก่อน)
- 2.2 เมนูตรวจสอบการใช้ห้อง เป็นการตรวจสอบรายละเอียดในการใช้งานแต่ละห้อง แต่ละ ้วันว่ามีการใช้งานในห้วงเวลาใดบ้าง การตรวจสอบห้องประกอบด้วยห้องประชุม 4 ห้อง คือ ห้องเมืองคนดี ห้องนางยวน ห้องตาปี และห้องบัวผุด
- 2.3 เมนูหลัก ประกอบดวยรายละเอียดหองประชุมแตละหองจํานวนคนที่สามารถรองรับ ได ซึ่งควรเลือกหองประชุมใหเหมาะสมกับการจํานวนผูเขาประชุม
- 2.4 ปฏิทินการจองห้องประชุม จะแสดงวัน เดือน ในการใช้งานห้องประชุม เป็นภาพรวม ของทุกห้องประชุม โดยแสดงให้ทราบโดยสีพื้นของวัน เช่น

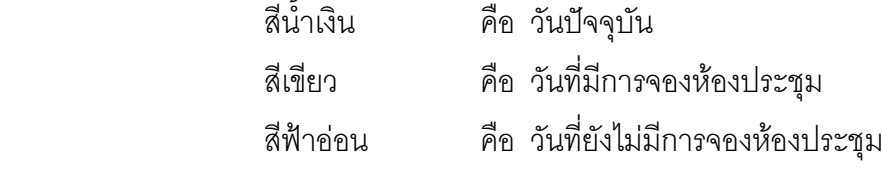

2.5 ข้อมูลการใช้ห้องประชุมประจำวัน โดยจะแสดงรายละเอียดการประชุมทุกห้อง ทุก เรื่อง ในวันปจจุบัน

## <u>ขั้นตอนในการจองห้องประชุมออนไลน์</u>

1. login เข้าสู่ระบบ โดยใช้ชื่อผู้ใช้ และรหัสผ่าน ตามแบบฟอร์มที่ส่งให้สำนักงานจังหวัด คลิกปุ่ม **ตกลง**

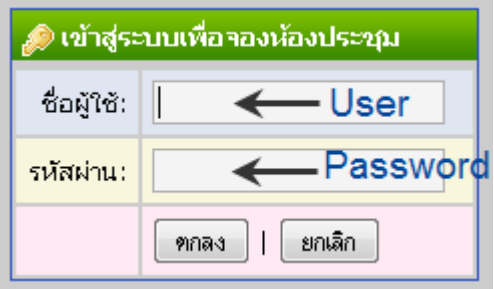

- 2. เมื่อทำการ login เข้ามาแล้ว จะเข้าสู่หน้าจอ การจองห้องประชุม
	- 2.1 เมนูหลักสำหรับผู้ใช้งาน ประกอบด้วย

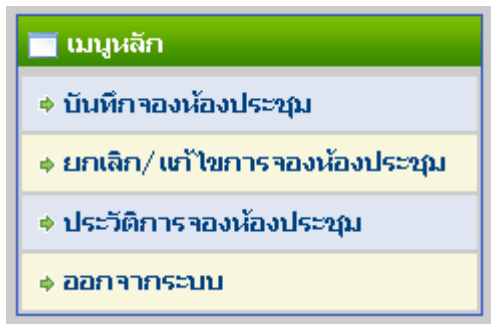

- เมนูบันทึกจองหองประชุม คลิกเพื่อทําการกรอกขอมูลจองหองประชุม **ควรจอง กอนใชงานจริงอยางนอย 3 วันทําการ**
- เมนูยกเลิก/แก้ไขการจองห้องประชุม คลิกเพื่อทำการยกเลิกการจองห้องประชุมที่ ไดทําการจองไปแลว **ควรยกเลิกอยางนอย 1 วันทําการกอนวันประชุม**
- เมนูประวัติการจองห้องประชุม คลิกเพื่อทำการดูประวัติย้อนหลังการจองห้อง ประชุมของหนวยงานทาน
- ออกจากระบบ คลิกเพื่อออกจากระบบการจองหองประชุมออนไลน

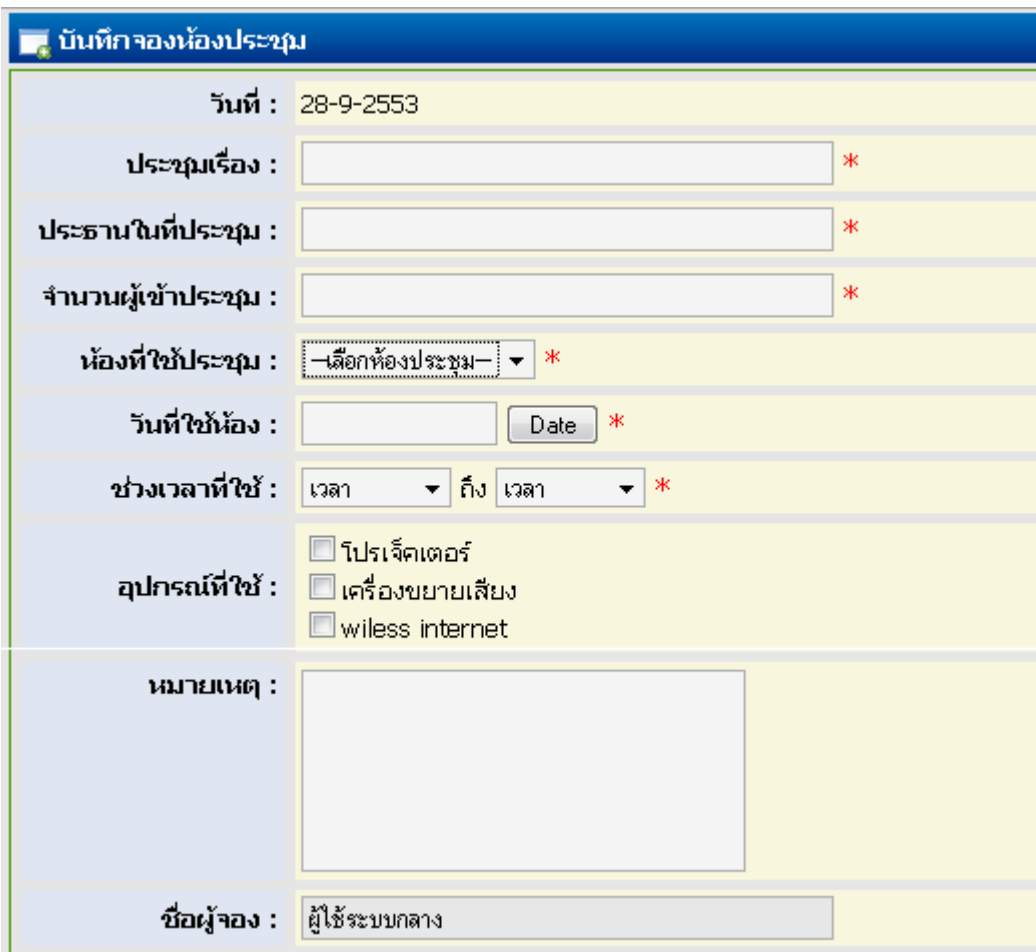

2.2 หน้าต่างกรอกข้อมูลจองห้องประชุม

- 3. เมื่อทำการกรอกข้อมูลเสร็จแล้ว ให้ทำการคลิกปุ่ม <mark>\_ จองห้องประชุม \_</mark>
- 4. ระบบจะทำการจัดเก็บข้อมูลเพื่อรอการอนุมัติห้องประชุมต่อไป ท่านสามารถทำการตรวจ ีสอบได้จากหน้าเวบไซต์ <u>http://www2.suratthani.go.th/srtmeet/</u> หรือ http://123.242.172.3/srtmeet/

**หากมีเหตุขัดของของระบบจองหองประชุมออนไลนติดตอสอบถามไดที่ คุณประภาศรี รักษบางแหลม กลุมงานขอมูลสารสนเทศและการสื่อสาร สํานักงานจังหวัดสุราษฎรธานี โทรศัพท 0-7728-4806 หรือ 0-7727-2926 ตอ 65145 (สป.มท.)**

\*\*\*\*\*\*\*\*\*\*\*\*\*\*\*\*\*\*\*\*\*\*\*\*\*\*\*\*\*\*\*\*\*\*\*\*\*\*\*\*\*\*\*\*\*